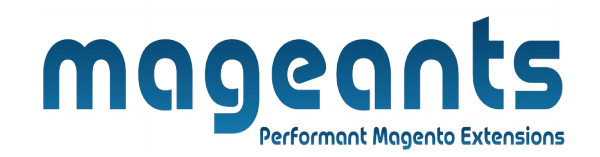

## mageants

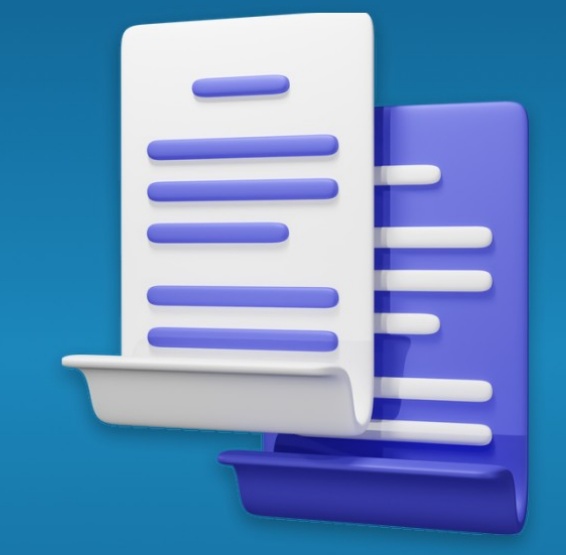

# **DUPLICATE CATEGORY**

**MAGENTO 2** 

#### **[Duplicate category – Magento 2](https://www.mageants.com/duplicate-category-for-magento-2.html)**

#### **USER MANUAL**

 **Supported Version: 2.0, 2.1, 2.2, 2.3**

[www.mageants.com](http://www.mageants.com/) [support@mageants.com](mailto:support@mageants.com) 1

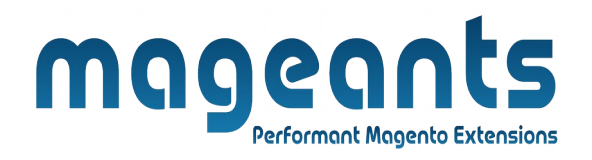

## **Table Of Contents**

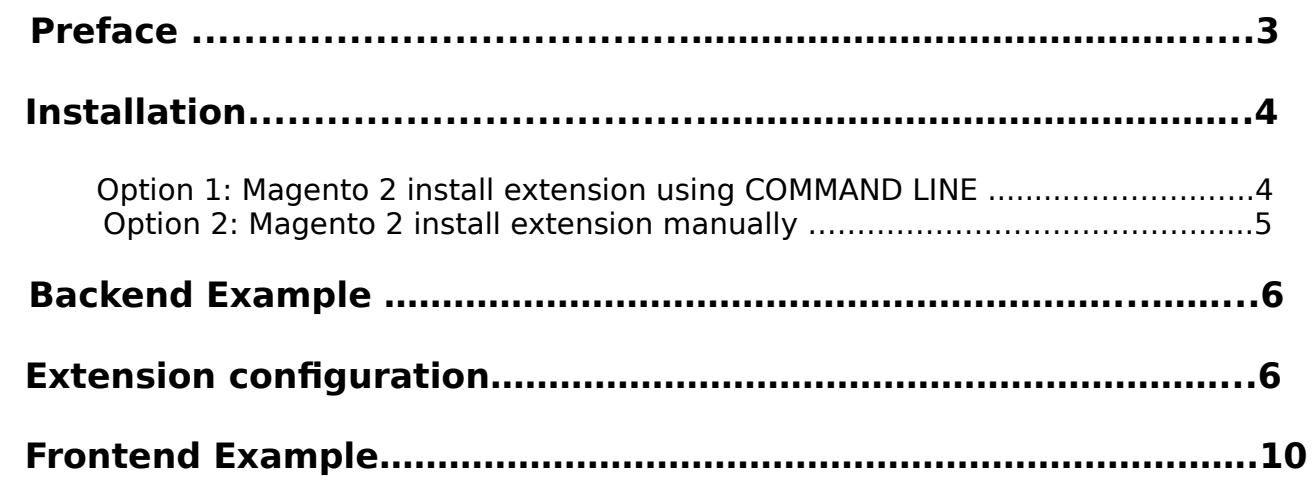

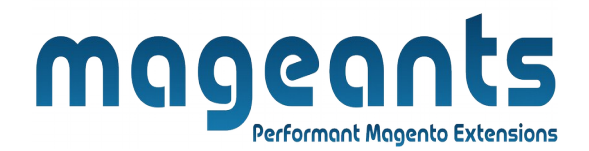

#### <span id="page-2-0"></span> **Preface:**

 - Duplicate Categories Magento extension allows you reduce the duplication time from days to few minutes. For each category you want to duplicate, you can set any parent category. You can duplicate categories with or without related categories and products.

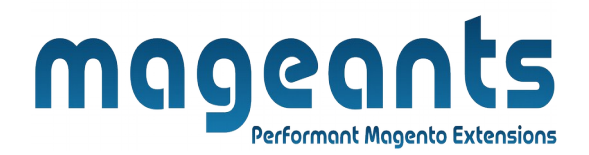

#### <span id="page-3-1"></span>**Installation:**

There are two ways of installing extension in magento2.

1) Using COMMAND LINE.

2) Manually install extension.

<span id="page-3-0"></span>**Option 1:** Magento 2 install extension using COMMAND LINE (Recommended).

Follow below steps to install extension from the command line.

- **Step 1:** Download the extension and unzip it.
- **Step 2:** Upload it to code directory in your magento installation's app directory. If code directory does not exists then create.
- **Step 3:** Disable the cache under System → Cache Management.
- **Step 4:** Enter the following at the command line: php bin/magento setup:upgrade php bin/magento setup:static-content:deploy
- **Step 5:** Once you complete above steps log out and log in back to the admin panel and switch to Stores → Configuration → Mageants → Duplicate category. The module will be displayed in the admin panel.

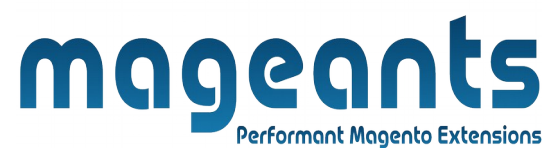

<span id="page-4-0"></span>**Option 2: Magento 2 install extension manually.** 

- **Step 1:** Download the extension and unzip it.
- **Step 2:** Upload it to code directory in your magento installation's app directory. If code directory does not exists then create.
- **Step 3:** Disable the cache under System → Cache Management Edit app/etc/config.php file and add one line code: 'Mageants\_Duplicate category'  $\rightarrow$  1
- **Step 4:** Disable the cache under System → Cache Management
- **Step 5:** Once you complete above steps log out and log in back to the admin panel and switch to Stores → Configuration → Mageants → Duplicate category, the module will be displayed in the admin panel.

# mageants Performant Magento Extensions

### <span id="page-5-0"></span> **Backend example**

#### **After Installation the Extension, Go to → Store → Configura tion → Mageants → Duplicate Categories Configuration,**

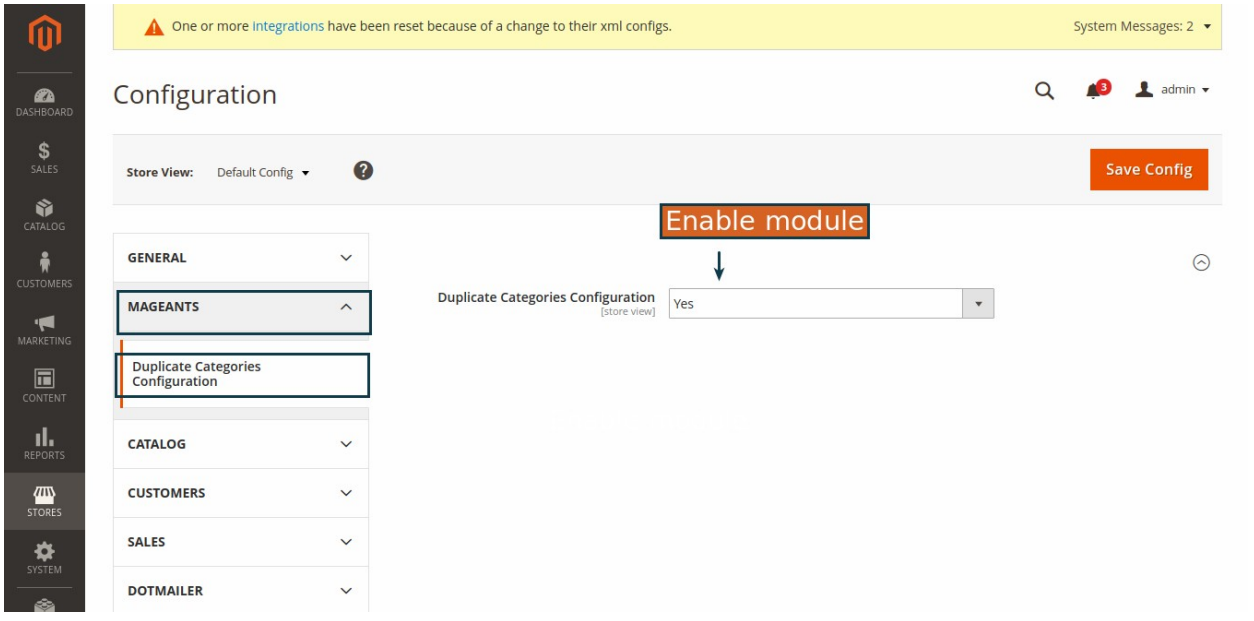

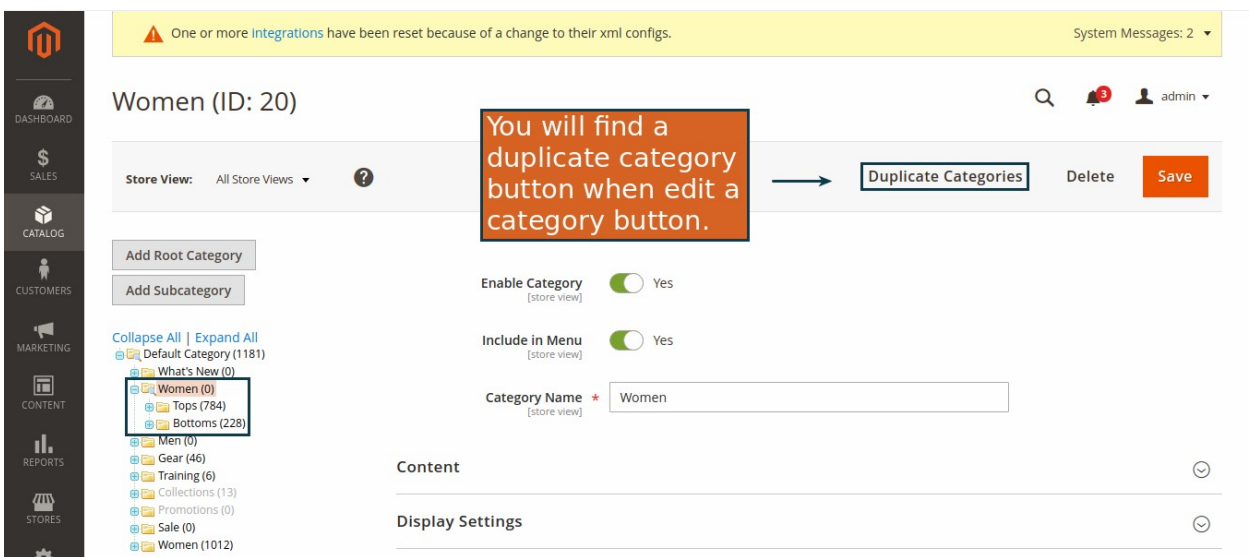

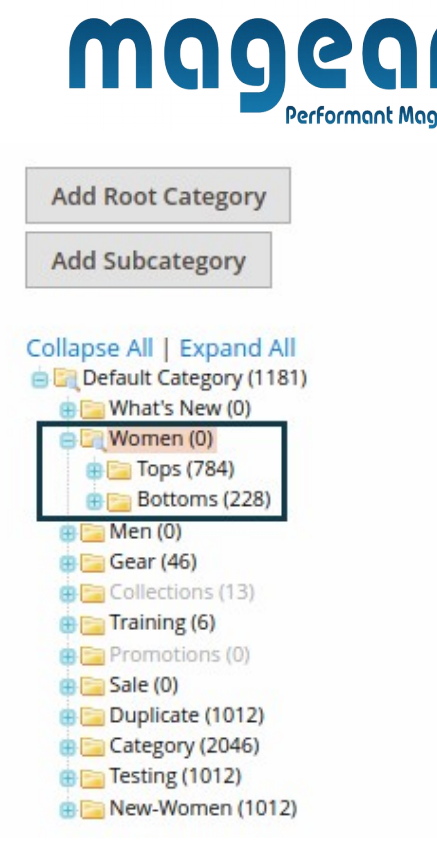

#### **Go to Catalog → Categories → Select Category**

Select the category you want to duplicate then click 'Duplicate Cate gories' button to duplicate the selected category

ento Extensions

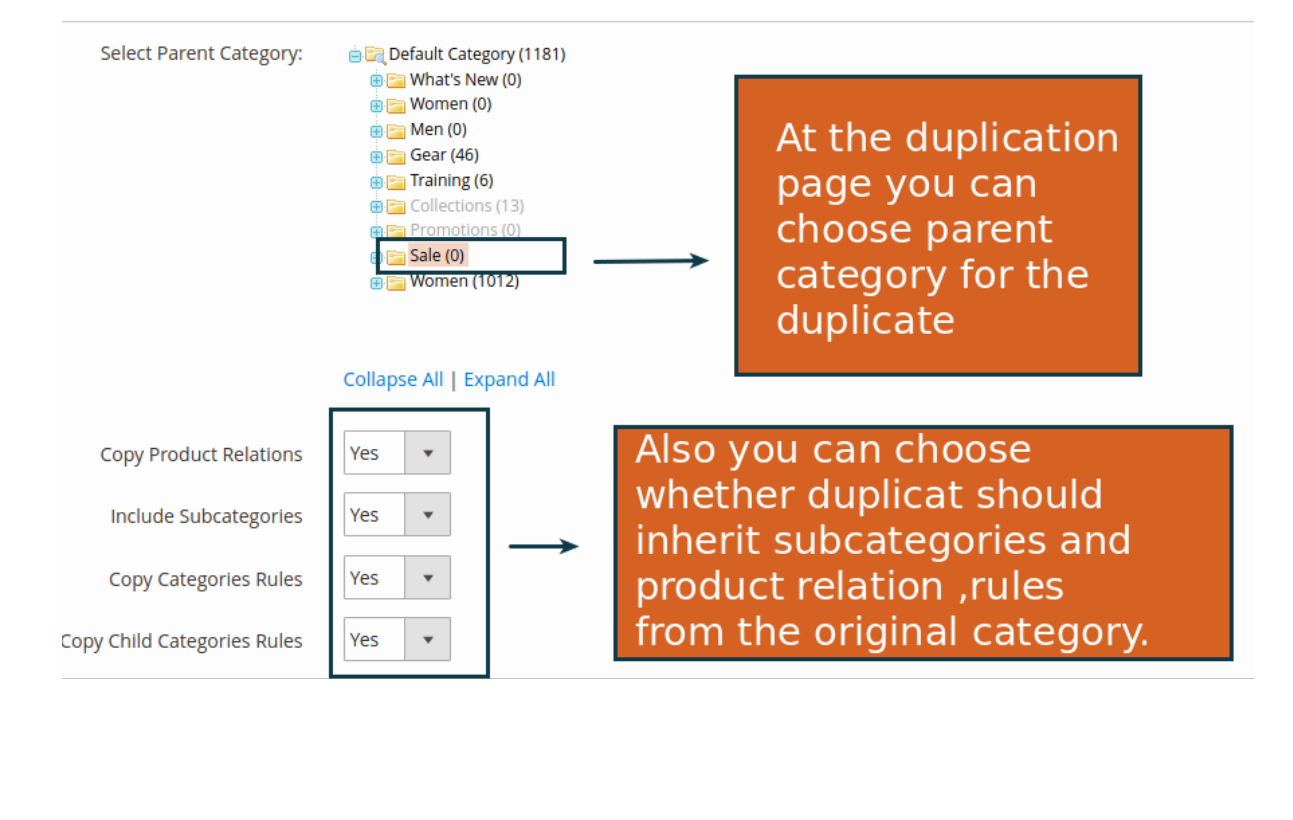

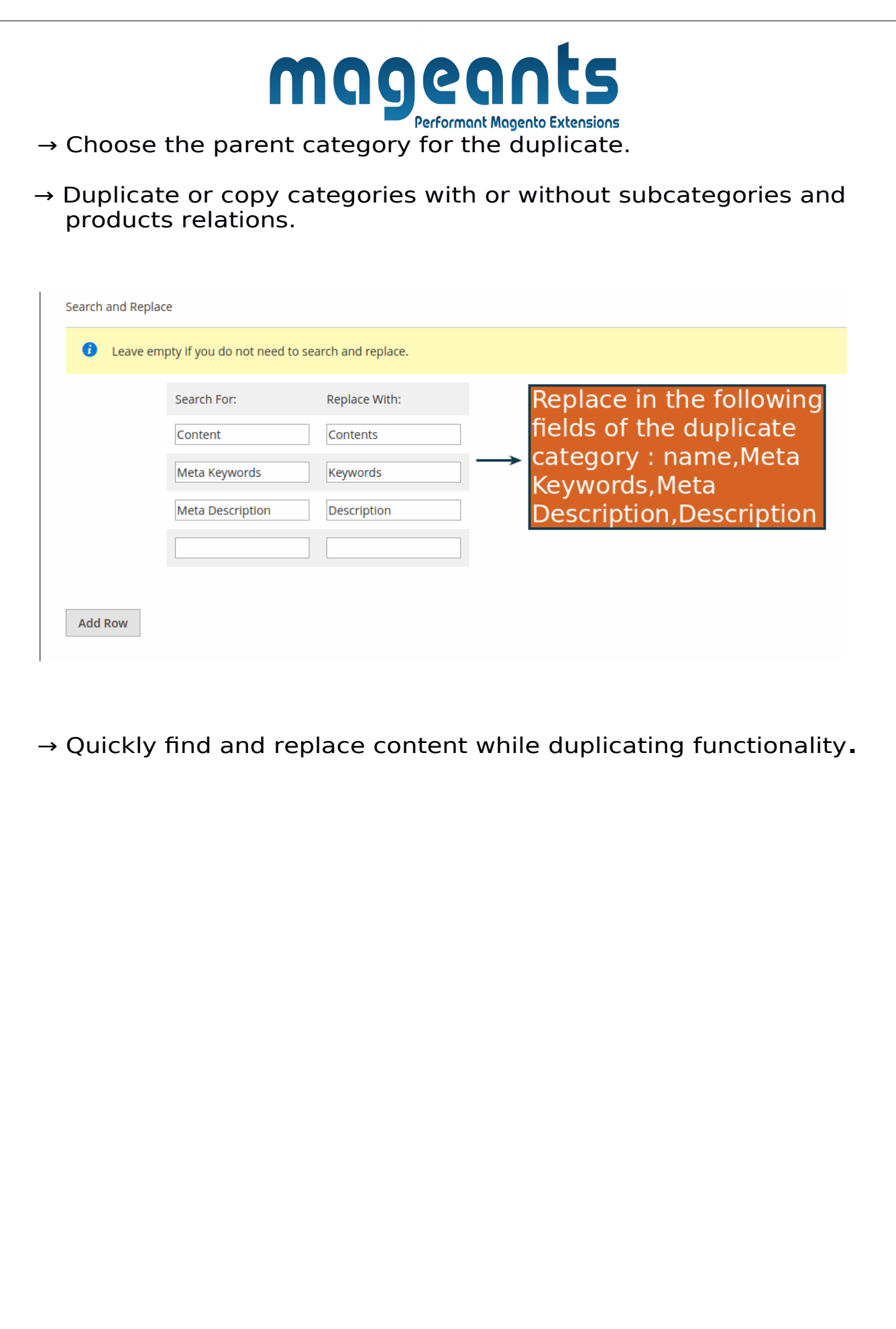

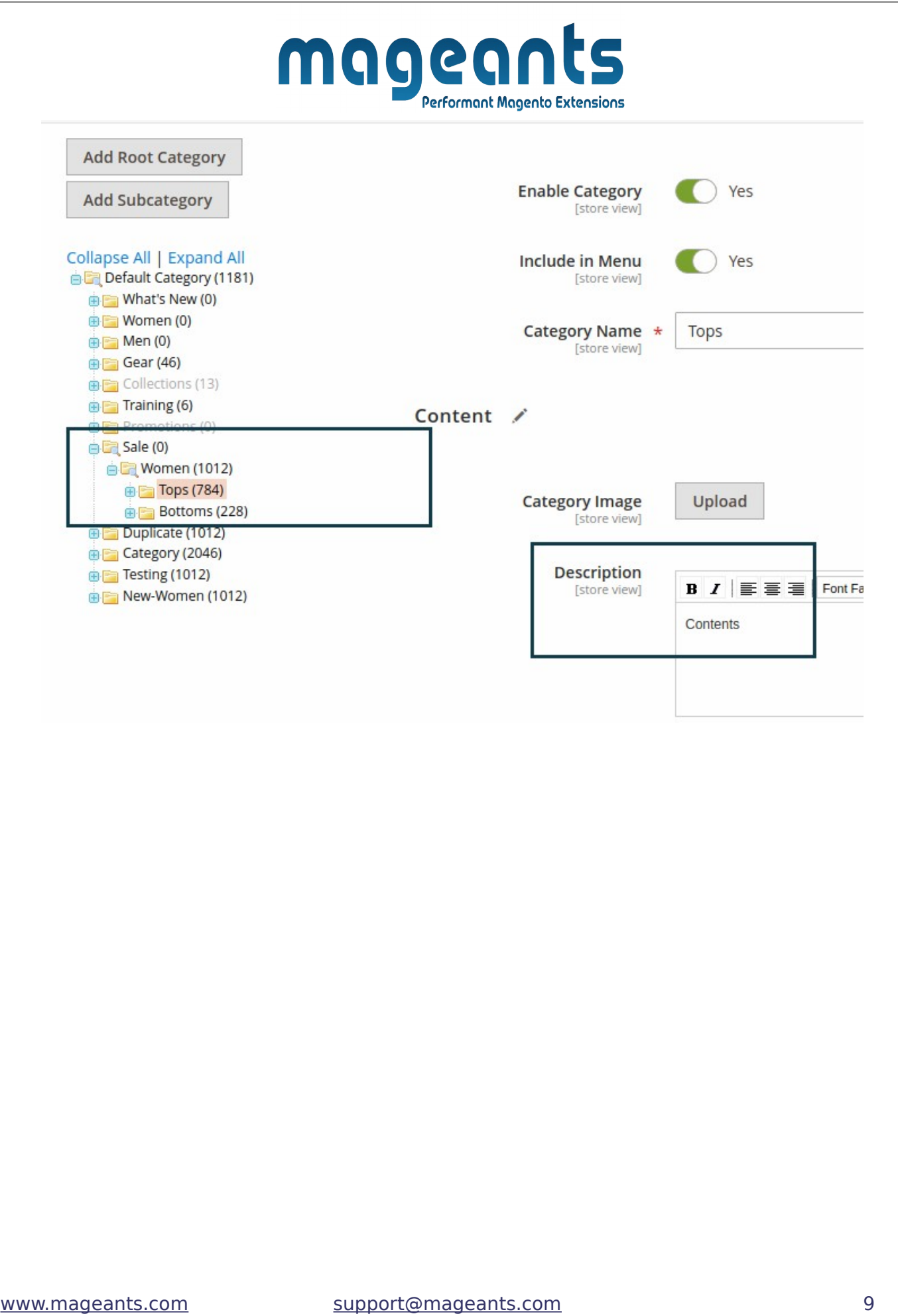

<span id="page-9-0"></span>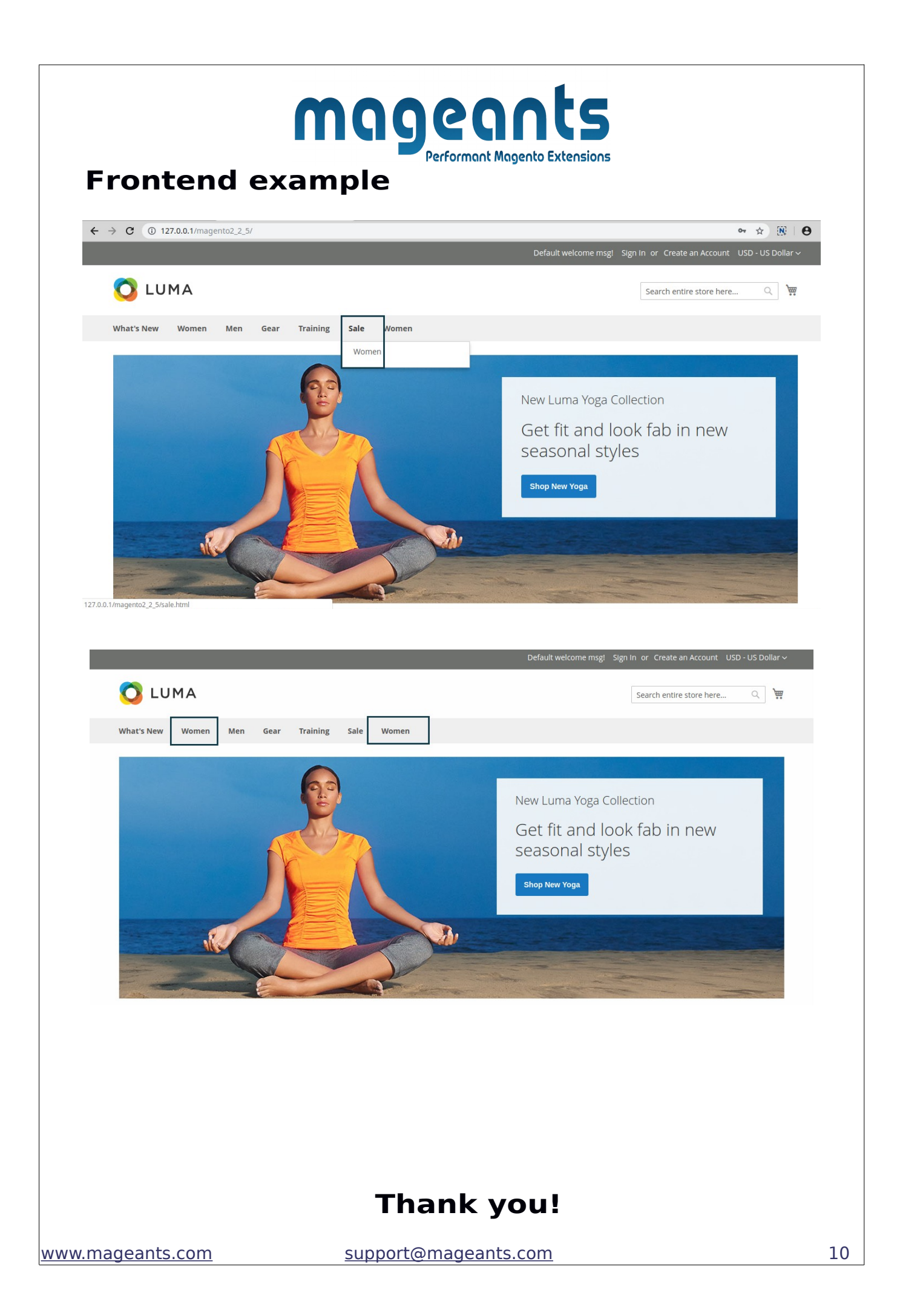

mageants Performant Magento Extensions if you have any questions or feature suggestions, please contact us at: [https://www.mageants.com/contact-us](https://www.mageants.com/contact-us.html)

Your feedback is absolutely welcome!